### **Step 8 - Part C – Extract Music from Video**

- Why?
  - If you have music on your video and want to add the music to different slides, that's why to Extract Music from Video.
  - The program is aTube Catcher.
- I showed you before how to download aTube Catcher. If you have aTube Catcher, open it and go to the 4<sup>th</sup> page in this PDF file.
- If you don't have aTube Catcher, go to the next page to download.

## aTube Catcher Download.

- Download aTube Catcher from this site <u>http://www.atube.me/video/download.html</u>
- Once you download it, you will see this icon on your desktop.

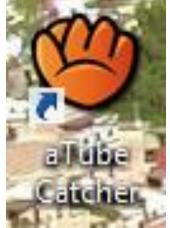

- Double click on it, to open it.
- Next is what happens.

# • You see it open with the features. Next is Convert Videos to mp3.

| <b>(9)</b>                                 | aTube Catche                             | r 3.8.9000 - Studio Suite - Ds | sNET Corp. 2014                 | - 🗆 🗙                |
|--------------------------------------------|------------------------------------------|--------------------------------|---------------------------------|----------------------|
| File Tools Prof                            | iles Help Video Search Tool              |                                |                                 |                      |
|                                            |                                          | Diego Usc                      | anga (http://www.atube.me) Priv | acy Policy Rev. 9000 |
| Downloader                                 | Stream Catcher Screen                    | Record Video Converter         | DVD/BluRay/CD Creator           | Audio Recorder       |
|                                            | Enter in this box the full URL of your v | rideo: P                       | aste                            |                      |
| URL del Video:                             | <b>9</b>                                 | aTube Catcher                  |                                 | ×                    |
| <u>Output profile</u><br>Save To:<br>Title | Download<br>Videos<br>Application        | Video<br>Converter             | Screen<br>capture               |                      |
|                                            | Convert videos<br>to mp3                 | <b>Find Videos</b>             | DVD/Blu-Ray<br>VCD Creator      |                      |
|                                            | Resize video                             | Audio<br>Record                | Music                           |                      |
|                                            | Don't show again                         |                                |                                 |                      |
|                                            |                                          |                                |                                 |                      |
|                                            |                                          |                                |                                 |                      |
|                                            |                                          |                                |                                 |                      |
|                                            |                                          |                                |                                 |                      |
| Ready!                                     |                                          |                                |                                 |                      |

#### Click on Convert videos to mp3 and next is what happens.

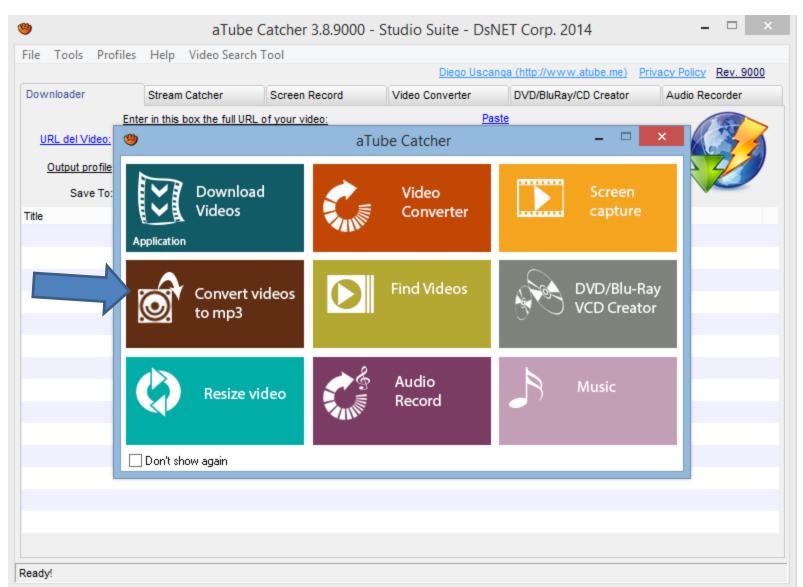

#### New window opens and click on Add and next is what happens.

| <b>(9)</b> |               |               | aTube           | Catcher 3.8.9000 | - Studio Suite - DsNE | ET Corp. 2014           | - 🗆 🗙                    |
|------------|---------------|---------------|-----------------|------------------|-----------------------|-------------------------|--------------------------|
| File T     | ools Pro      | ofiles Help   | Video Searc     | h Tool           |                       |                         |                          |
|            |               |               |                 |                  | Diego Uscang          | a (http://www.atube.me) | Privacy Policy Rev. 9000 |
| Downlo     | oader         | Stream        | n Catcher       | Screen Record    | Video Converter       | DVD/BluRay/CD Creator   | Audio Recorder           |
| Æ          | So So         | ource:        |                 |                  |                       |                         | Add                      |
| Mar        | Fil           | e             |                 |                  |                       | Length                  | Status                   |
|            | PIA           |               |                 |                  |                       |                         |                          |
|            |               |               |                 |                  |                       |                         |                          |
|            |               |               |                 |                  |                       |                         | -                        |
|            |               |               |                 |                  |                       |                         |                          |
|            |               |               |                 |                  |                       |                         |                          |
|            |               |               |                 |                  |                       |                         |                          |
|            |               |               |                 |                  |                       |                         |                          |
| D          |               |               |                 |                  |                       |                         |                          |
| 04         | 1             |               |                 |                  |                       |                         |                          |
|            |               |               |                 |                  |                       |                         |                          |
| Ou         | utput profile | MP3 192 Kb    | ops 44100 Hz (ł | High Quality)    |                       | V Join files            |                          |
|            | Save To       | : C:\Users\fb | enson103\Vide   | os\PaigeVillas   |                       |                         |                          |
| Max C      | onversions    | s: 3 🗘        |                 |                  |                       | Cancel                  | Convert                  |
|            |               | ¥             |                 |                  |                       | Galiber                 | Convert                  |
| Ready!     |               |               |                 |                  |                       |                         |                          |

 File Explorer opens. Find the video and double click on it or click on it and click on Open. Next is what happens.

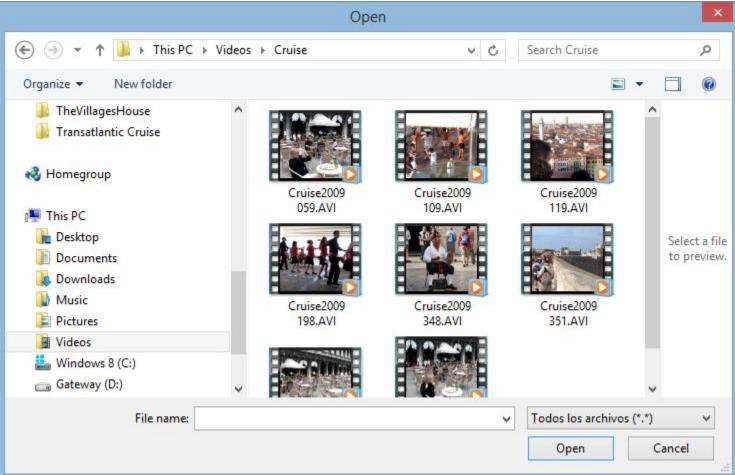

# • You then see it and then click on the icon ... on the right of Save To. The reason is to change the folder, which is next.

| u    | 51,            |            |           | 1 12 1         | ICAL.                  |                     |                |                     |               |                  |
|------|----------------|------------|-----------|----------------|------------------------|---------------------|----------------|---------------------|---------------|------------------|
| ۲    |                |            |           | aTube          | Catcher 3.8.9000       | - Studio Suite - Ds | NET Corp.      | 2014                |               | - 🗆 🗙            |
| File | Tools          | Profiles   | Help      | Video Search   | h Tool                 |                     |                |                     |               |                  |
|      |                |            |           |                |                        | Diego Usca          | nga (http://ww | <u>ww.atube.me)</u> | Privacy Polic | <u>Rev. 9000</u> |
| Dov  | vnloader       |            | Stream    | Catcher        | Screen Record          | Video Converter     | DVD/BluR       | Ray/CD Creator      | Audio F       | Recorder         |
| 4    |                | Source:    |           |                |                        |                     |                |                     |               | Add              |
|      |                | File       |           |                |                        |                     |                | Length              | Status        |                  |
| Μ    | EDIA           | C:\Us      | sers\fber | nson103\Video  | s\Cruise\Cruise2009 05 | 9.AVI               |                | 00:01:01            | 0%            |                  |
| ш    | THE OWNER OF   |            |           |                |                        |                     |                |                     |               |                  |
|      |                |            |           |                |                        |                     |                |                     |               |                  |
|      |                |            |           |                |                        |                     |                |                     |               |                  |
|      |                |            |           |                |                        |                     |                |                     |               |                  |
|      |                |            |           |                |                        |                     |                |                     |               |                  |
|      |                |            |           |                |                        |                     |                |                     |               |                  |
|      |                |            |           |                |                        |                     |                |                     |               |                  |
| Ι.   |                |            |           |                |                        |                     |                |                     |               |                  |
|      |                |            |           |                |                        |                     |                |                     |               |                  |
|      |                |            |           |                |                        |                     |                |                     |               |                  |
|      | $(\mathbf{J})$ |            |           |                |                        |                     |                |                     |               |                  |
|      |                |            |           |                |                        |                     |                |                     |               |                  |
|      |                |            |           |                |                        |                     |                |                     |               |                  |
|      | Output p       | rofile MP3 | 3 192 Kbj | ps 44100 Hz (H | High Quality)          |                     | *              | Join files          |               |                  |
|      | Sav            | е то: С:\U | lsers\fbe | enson103\Vide  | os\PaigeVillas         |                     |                |                     |               |                  |
|      | 344            | e 10       |           |                |                        |                     |                |                     |               |                  |
| Ma   | x Convers      | sions: 3   | 0         |                |                        |                     |                | Cancel              |               | Convert          |
|      |                |            | ×         |                |                        |                     |                | Calloci             |               | conven           |
|      |                |            |           |                |                        |                     |                |                     |               |                  |
| Read | y!             |            |           |                |                        |                     |                |                     |               |                  |

- If you had added folders in Step 3 in the first course or this course, you may want to change the folder in aTube Catcher to the Music folder that you added under Kingsoft folder in Documents.
- The other option is find another folder or add a New folder.
- I decided to add a new folder.
- Next is what happens when you click on the Icon right of Save To.

 New window opens and find the folder or Make New Folder. Once complete, click on OK. Next is a sample.

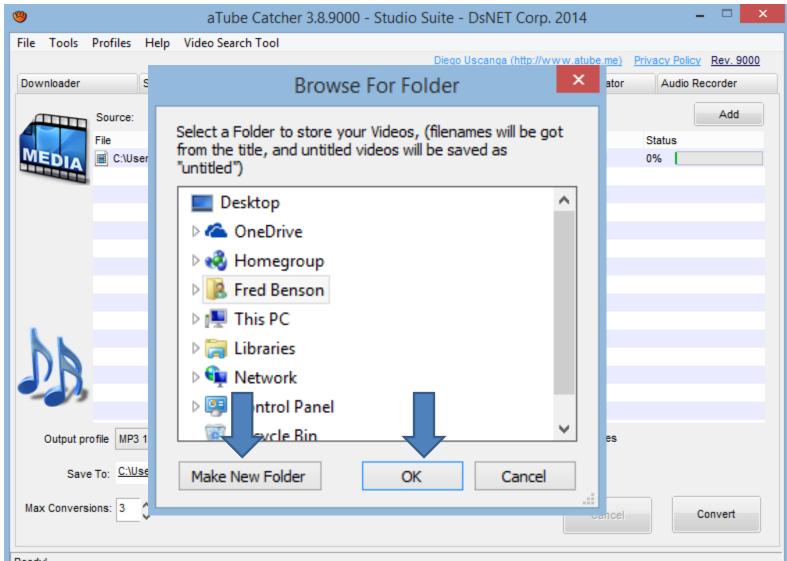

# • You see the new folder and then click on Convert. Next is what happens.

| 🧐 aTube C                               | atcher 3.8.9000 - Stu     | udio Suite - DsNET   | T Corp. 2014          | - 🗆 🗙                    |
|-----------------------------------------|---------------------------|----------------------|-----------------------|--------------------------|
| File Tools Profiles Help Video Search T | ool                       |                      |                       |                          |
|                                         |                           | <u>Diego Uscanga</u> | (http://www.atube.me) | Privacy Policy Rev. 9000 |
| Downloader Stream Catcher               | Screen Record             | /ideo Converter      | DVD/BluRay/CD Creator | Audio Recorder           |
| Source:                                 |                           |                      |                       | Add                      |
| File                                    |                           |                      | Length                | Status                   |
| MEDIA E C:\Users\fbenson103\Videos\     | Cruise\Cruise2009 059.AVI |                      | 00:01:01              | 0%                       |
|                                         |                           |                      |                       |                          |
|                                         |                           |                      |                       |                          |
|                                         |                           |                      |                       |                          |
|                                         |                           |                      |                       |                          |
|                                         |                           |                      |                       |                          |
|                                         |                           |                      |                       |                          |
|                                         |                           |                      |                       |                          |
| hh                                      |                           |                      |                       |                          |
|                                         |                           |                      |                       |                          |
|                                         |                           |                      |                       |                          |
| Output profile MP3 192 Kbps 44100       | Ruality)                  |                      | ✓ Join files          |                          |
| Save To: C:\Users\fbenson103\Music\0    | Cruise                    |                      |                       |                          |
| Max Conversions: 3                      |                           |                      | Cancel                | Convert                  |
| Ready!                                  |                           |                      |                       | V3                       |

- It then it is in process. Once complete you see 100%.
- Then click on folder and click on Open Folder and next is what happens.

| 9            |                    | aTube Catcher 3.8.9000          | - Studio Suite - DsNE | T Corp. 2014            | - 🗆 🗙           |
|--------------|--------------------|---------------------------------|-----------------------|-------------------------|-----------------|
| File Tools P | Profiles Help Vide | eo Search Tool                  |                       |                         |                 |
|              |                    |                                 |                       | a (http://www.atube.me) |                 |
| Downloader   | Stream Catch       | her Screen Record               | Video Converter       | DVD/BluRay/CD Creator   | Audio Recorder  |
| (TTTTT       | Source:            |                                 |                       |                         | Add             |
|              | File               |                                 |                       | Length                  | Status          |
|              |                    | 03\Videos\Cruise\Cruise2009 059 | ).AVI                 | 00:01:01                | 100%            |
|              |                    |                                 |                       |                         |                 |
|              |                    |                                 |                       |                         |                 |
|              |                    |                                 |                       |                         |                 |
|              |                    |                                 |                       |                         |                 |
|              |                    |                                 |                       |                         |                 |
|              |                    |                                 |                       |                         |                 |
|              |                    |                                 |                       |                         |                 |
| L.           |                    |                                 |                       | _                       |                 |
|              |                    |                                 |                       |                         |                 |
| J'D          |                    |                                 |                       |                         |                 |
|              | Save Te:           | C:\Users\fbenson1(              | )3\Music\Cruise       |                         |                 |
|              | Save to.           | 0.100010100100111               | N                     |                         |                 |
|              |                    |                                 | 2                     | Open Fold               | er              |
| Max (        | Conversions:       | 3 ^                             | NN IN                 | Change m                | y output folder |
|              |                    | Ľ_v                             |                       | changem                 | y output rolder |
| Мах          | ¥                  |                                 |                       | Cancer                  | CONVER          |
|              |                    |                                 |                       |                         |                 |
| Ready!       |                    |                                 |                       |                         |                 |

 File Explorer opens and you see the music. Step 6 shows you how to add music as we did before. This is the End of Step 8 – Part C.

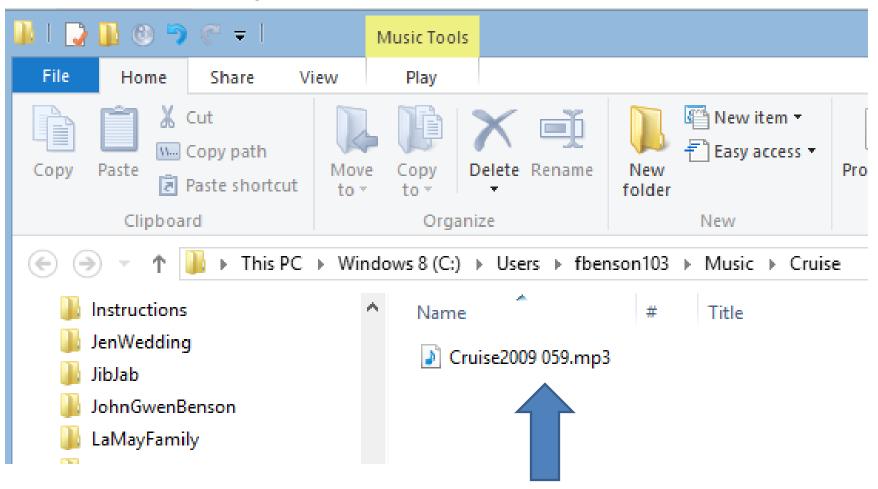